# **PHIS Quick Reference Guide for Export Batch XML Validator**

This guide provides step-by-step instructions for using the batch XML testing tool. This tool takes a user created xml file and compares the contents to the PHIS Batch XSD.

## **Tool Overview**

 The XML Validator takes an uploaded XML file and compares the layout to the defined XSD schema required for PHIS Batch processing. The results of the test are displayed on the page with an indication that the file passed the schema check or that it contained validation errors. If errors are detected, the results are displayed with an error number, position, and error message.

## **eAuthentication Accounts**

 The XML Validator requires an eAuth account to access the tool.

## **Export Batch Documentation**

The <u>PHIS Export Component</u> page contains details on Exports.

- Export Batch User Guide
- [XML Validator](https://phisindsite.fsis.usda.gov/BatchFileSchemaValidator/ValidateBatchXMLSchema.aspx) including the Export Batch Schema XSD
- Sample XML test file

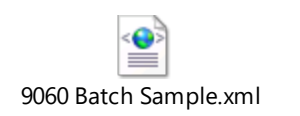

## **About the Results**

 The validator is checking the XML file against the provided XSD schema. Loads to PHIS have additional checks requiring PHIS data

 that this tool won't identify. For example, the tool checks that the PHIS-ID field is populated, but not that it is a valid user. When a replacement application is tested, there is no

 check that the entered certificate is valid and approved.

## **Using the Tool**

 1. Press the Select button to identify the file to use for the test.

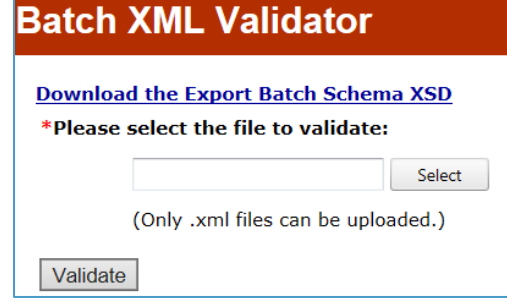

- 2. A file select window opens. Select the file to test and select Open. The tool displays the name of the file selected and verifies that the selected file has an xml extension.
- 3. Click the Validate button to run the test.
- 4. The test displays one of two results:

File name 6019 .xml was validated without any validation errors.

**or** 

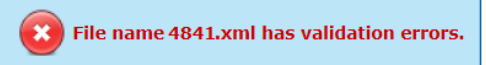

 5. The page displays the results. The user has the option to save a text file of the results using Download Results.

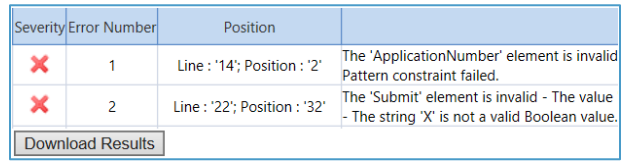

#### **Review**

 The XSD, sample file, and batch user guide contain all the necessary information for creating a sample export batch xml file.

#### **Create**

 Modify the sample file or create a new file to load into the XML Validator.

#### **Test and Review**

Load the test file to see the results.

#### **Update and Re-test**

 Complete the test by reviewing the results and make adjustments to the file based on the displayed message.

### **Getting Help**

 *For Export Technical Issues/Questions (e.g., submitting/deleting applications, batching* 

*upload, etc.):* 

 *Call: 800-473-9135 or Email: [PHISTechnicalQA@fsis.usda.gov](mailto:PHISTechnicalQA@fsis.usda.gov)* 

 *For Export Policy Questions (e.g., clarifying a FSIS notice, directive, form, or guidance on countries*' *export requirements, etc.)* 

*Visit: [https://askfsis.custhelp.com](https://askfsis.custhelp.com/)*